**1.**- **Consigue tu código y entra en el siguiente link para iniciar el proceso de compra de tu Bono Parques Oro Plus Empresas 2024:** [https://www.bonoparques.es/comprar/bono](https://www.bonoparques.es/comprar/bono-empresas/validar)[empresas/validar.](https://www.bonoparques.es/comprar/bono-empresas/validar)

Carrito

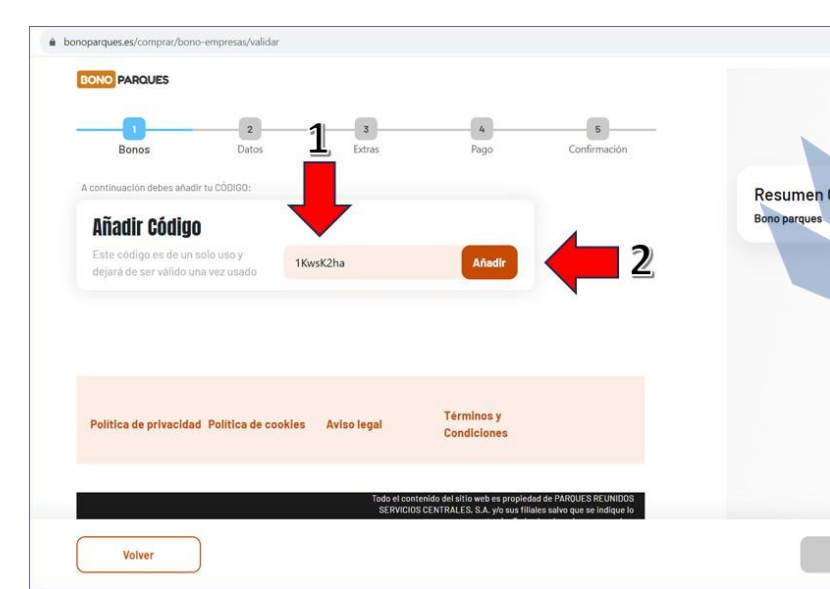

## **2.**- **Introduce tu código y pulsa "Añadir".**

## **3.- Cuando se valide el código, pulsa "Continuar".**

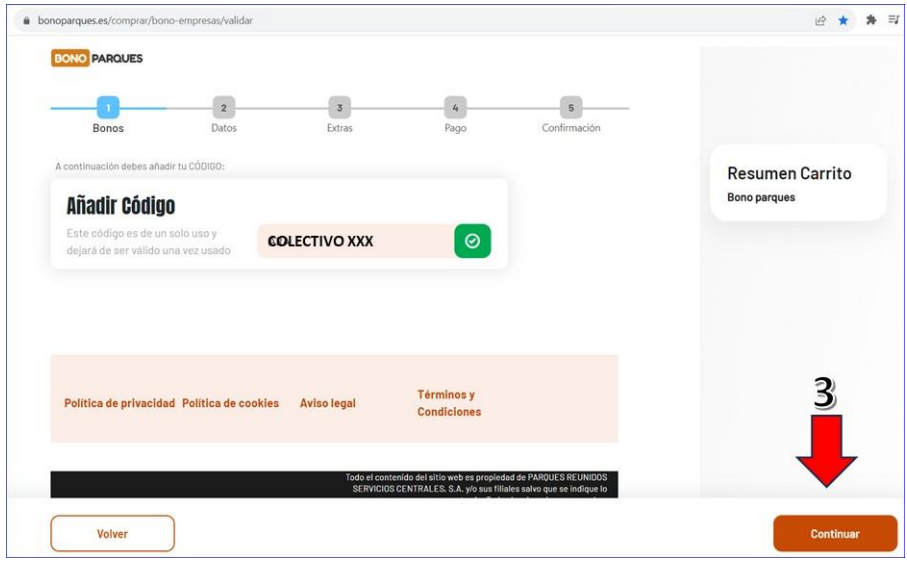

**4.**- **Cada código te permitirá comprar un máximo de 4 Bonos (sumando adultos y niños). Elige la cantidad de Bonos deseada y pulsa "Continuar".**

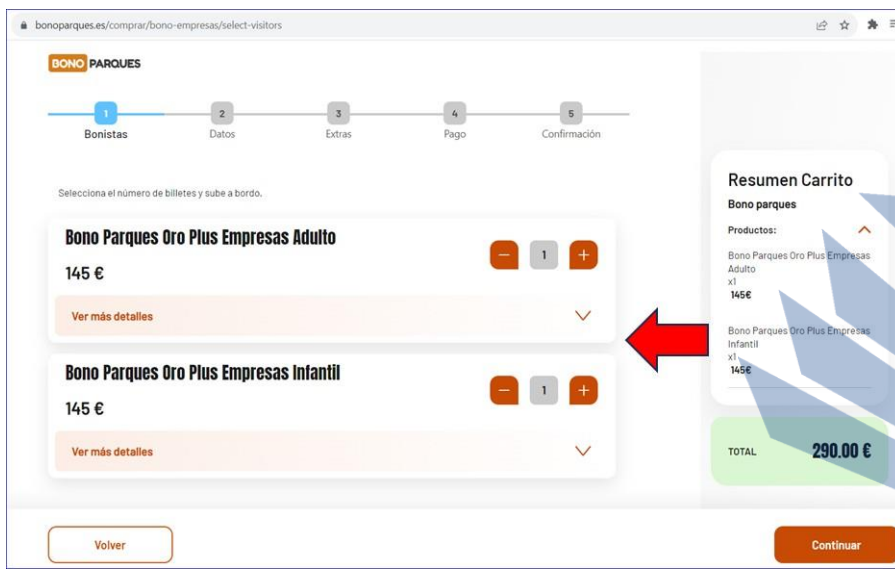

**5.**- **Cumplimenta todos los datos necesarios para dar de alta el Bono. No olvides incorporar la foto del titular. Realiza estas operaciones tantas veces como Bonos vayas a solicitar.**

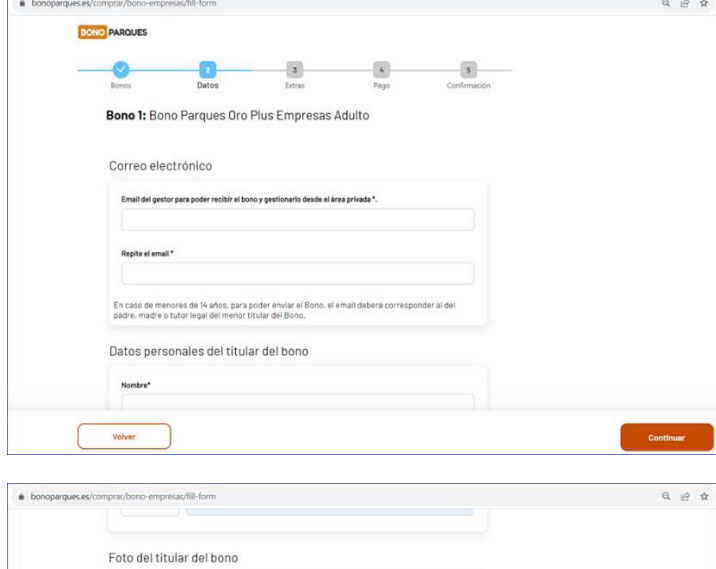

 $\frac{1}{2}$ 

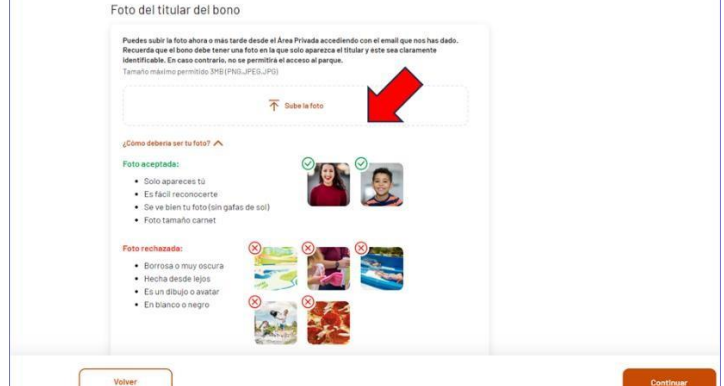

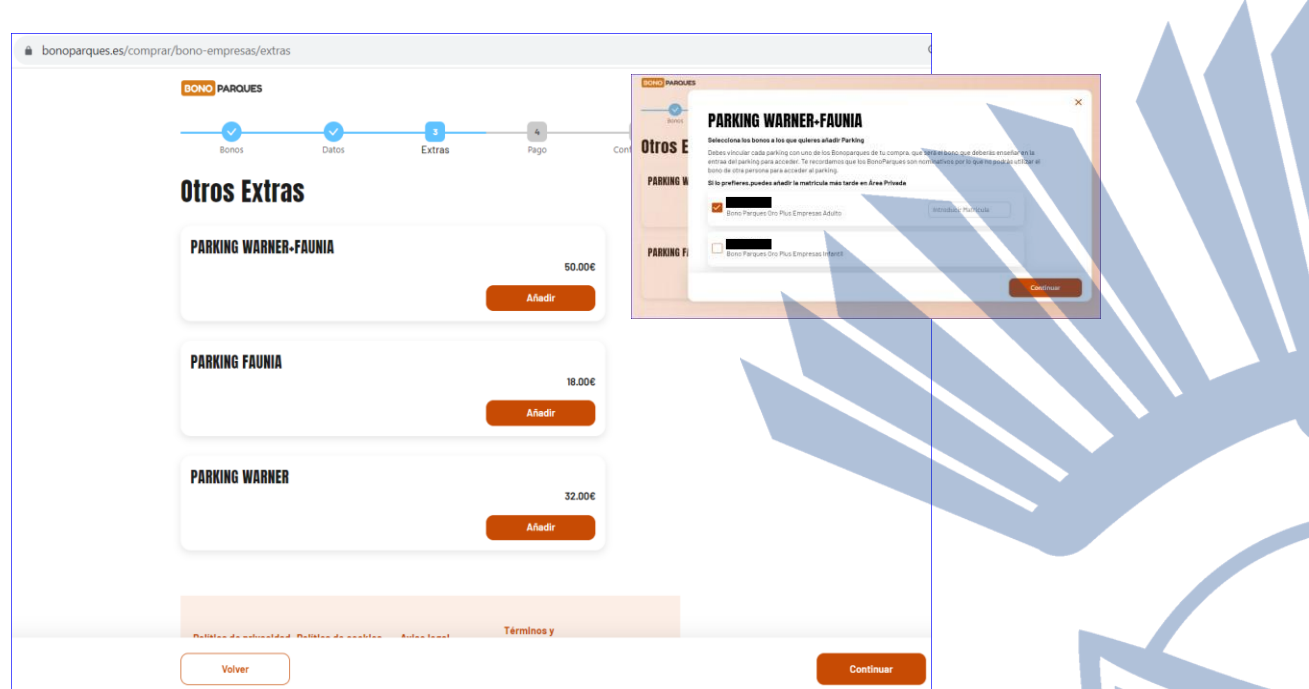

**5.**- **A continuación, puedes incorporar el Bono Parking. Tienes varias posibilidades. No olvides introducir la matrícula del vehículo en la ventana emergente.**

**6.**- **Por último, introduce los datos de facturación, elige método de pago (siempre con tarjeta) y confirma la operación.**

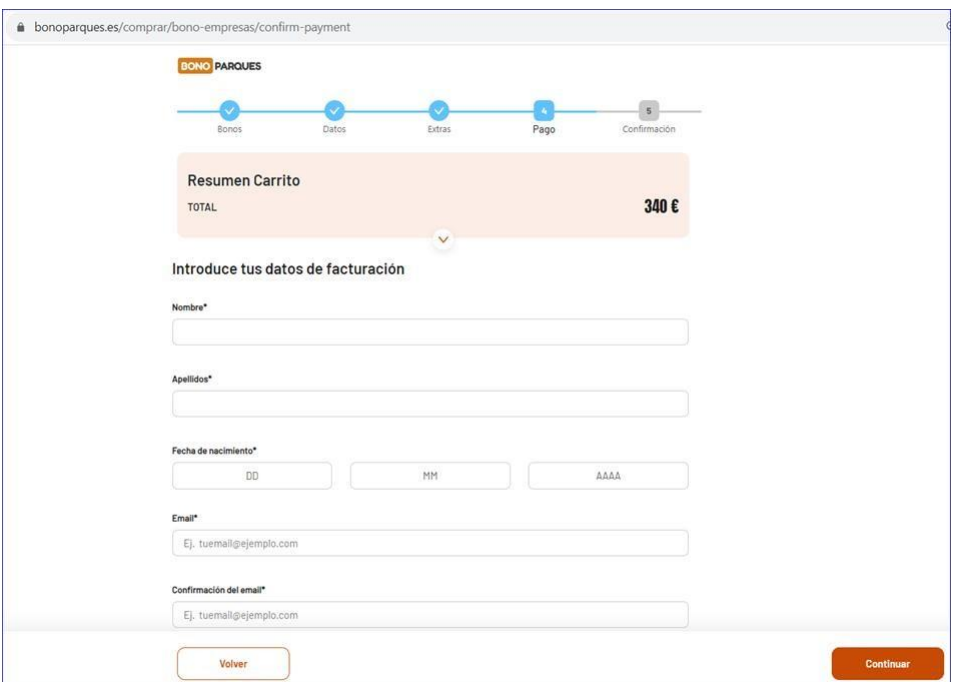

**Si te encuentras con alguna incidencia durante el proceso de adquisición y no puedes reiniciarlo porque te indica que tu bono está invalidado o usado, espera 15 minutos a que recupere la validez. Un código sólo queda definitivamente invalidado cuando el proceso de compra ha finalizado con éxito. Si la incidencia persiste, contacta con nosotros en 91 2000796.**